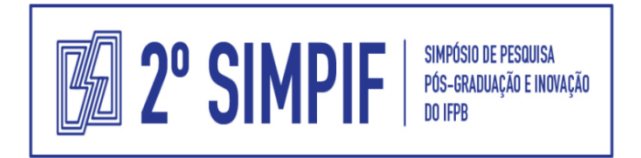

#### **Instrução para o autor**

Depois que o autor recebe o e-mail informando a necessidade de alterações no Resumo expandido, ele deve seguir os seguintes passos.

**1º Passo** - Acessar a Página de eventos: [http://eventos.ifpb.edu.br](http://eventos.ifpb.edu.br/) e clicar no **2º Simpósio de Pesquisa, Inovação e Pós-Graduação**, localizado no menu do lado esquerdo da tela.

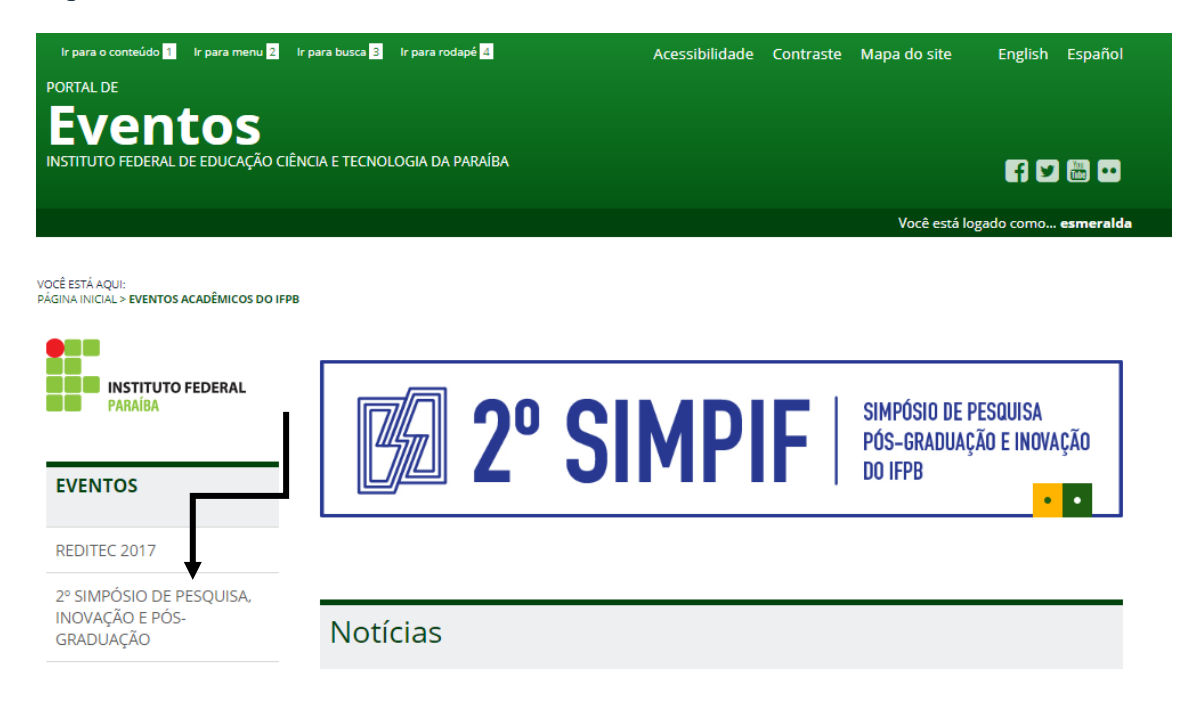

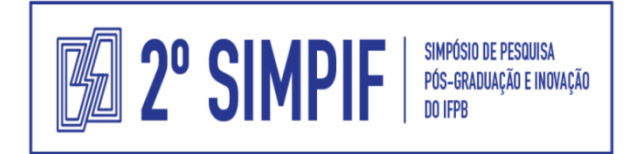

#### **2º Passo** – Clicar em **Página do Usuário**.

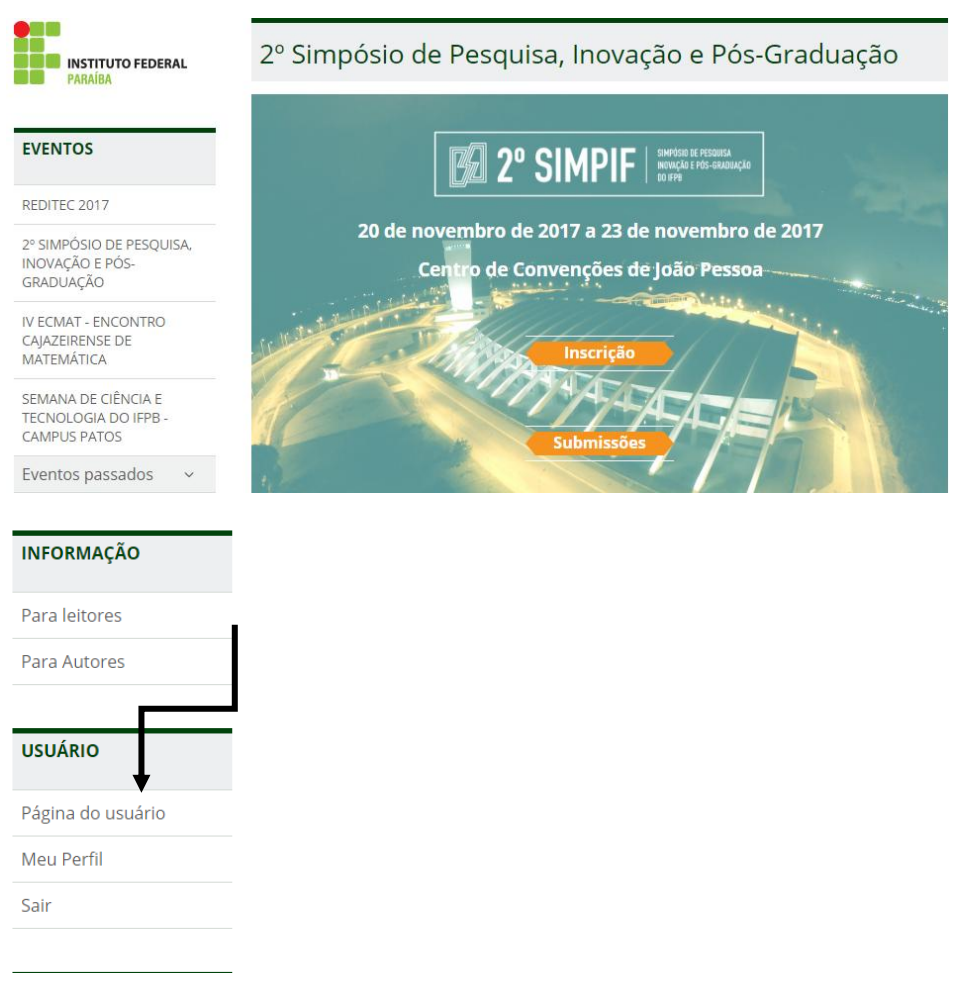

### **3º Passo** – Clicar em **Ativa.**

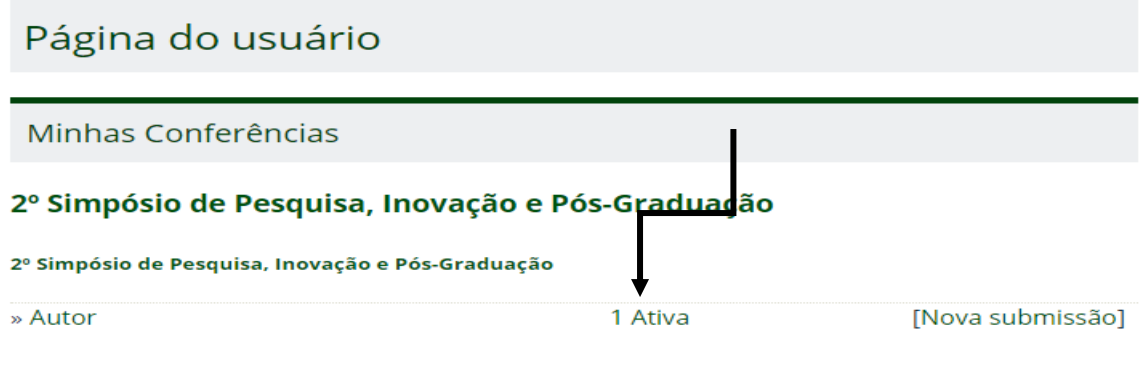

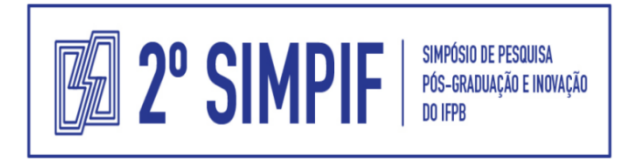

**3º Passo** – Clicar em Correções obrigatórias**.**

# Submissões ativas

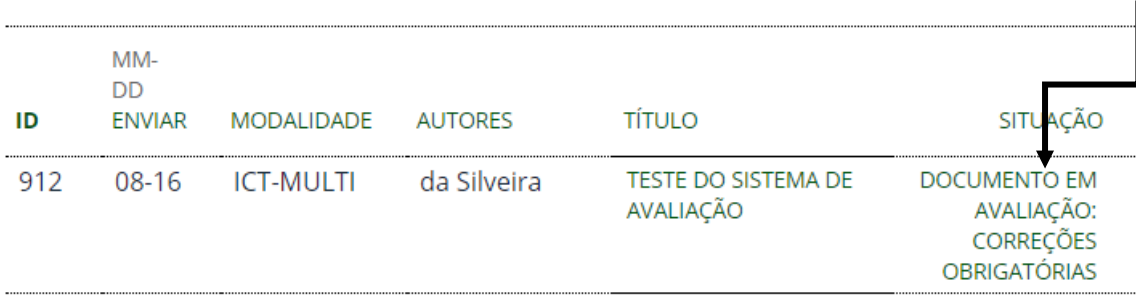

1 a 1 de 1 itens

O processo de submissão começa aqui. CLIQUE AQUI PARA INICIAR O PROCESSO DE SUBMISSÃO

**4º Passo** – Clicar em registro de mensagens diretor/autor para ler os comentários do diretor de modalidade (4-a) e ou clicar em registro de mensagens diretor/autor para enviar uma mensagem ao diretor de modalidade (4-b)**.**

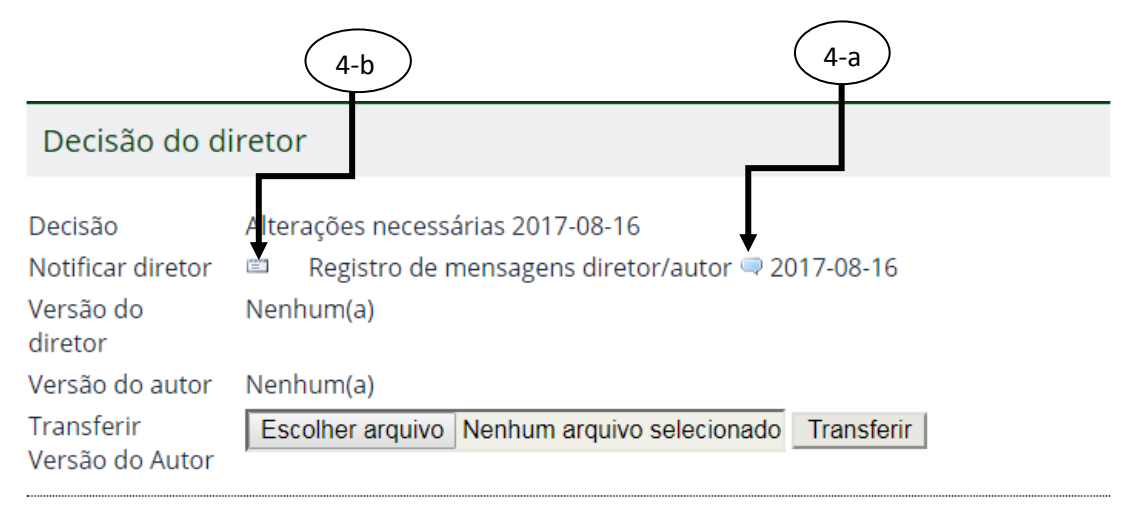

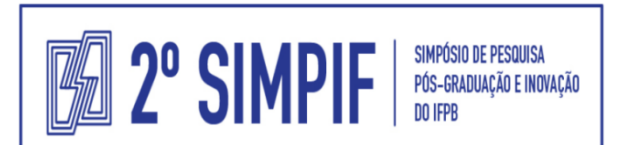

## 5º Passo - Transferir nova versão do arquivo para o diretor.

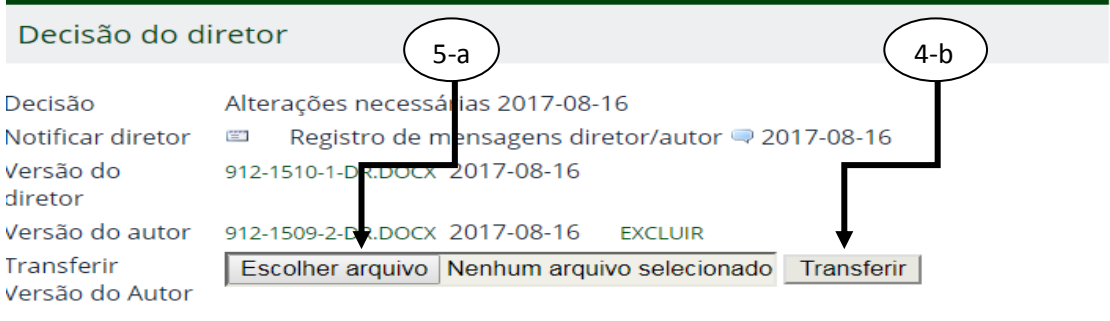

A Coordenação Executiva do 2º SIMPIF